## How to register as a member

If you see a Login button in the upper right hand corner, you are either not logged in or not yet a member of the DDLGN SharePoint page. These steps describe how to register for DDLGN SharePoint access.

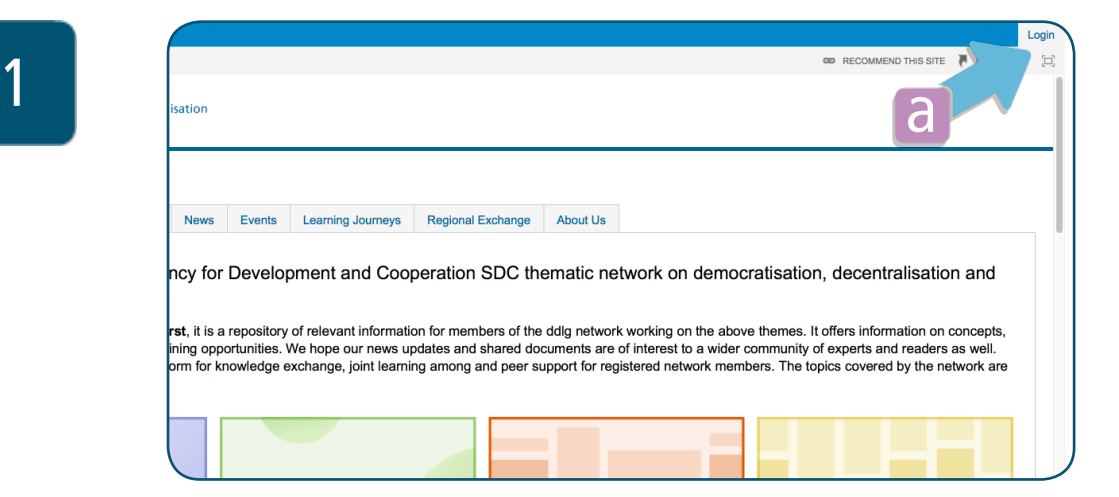

a) Click on Login.

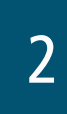

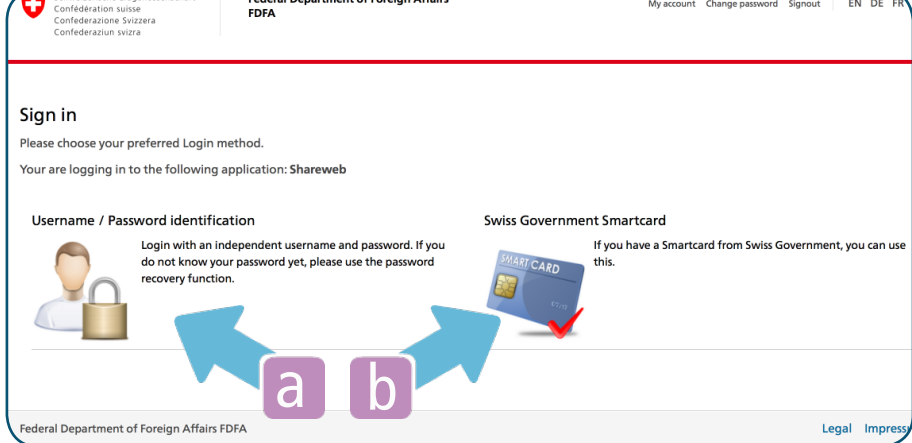

a) Click here if you want to login without the Swiss Government Smartcard b) Click here if you will use your Swiss Government Smartcard to login into SharePoint

Here below are the steps and screen shots for option a)

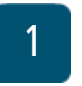

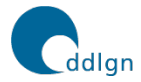

**SDC NETWORK Democratisation, Decentralisation** and Local Governance

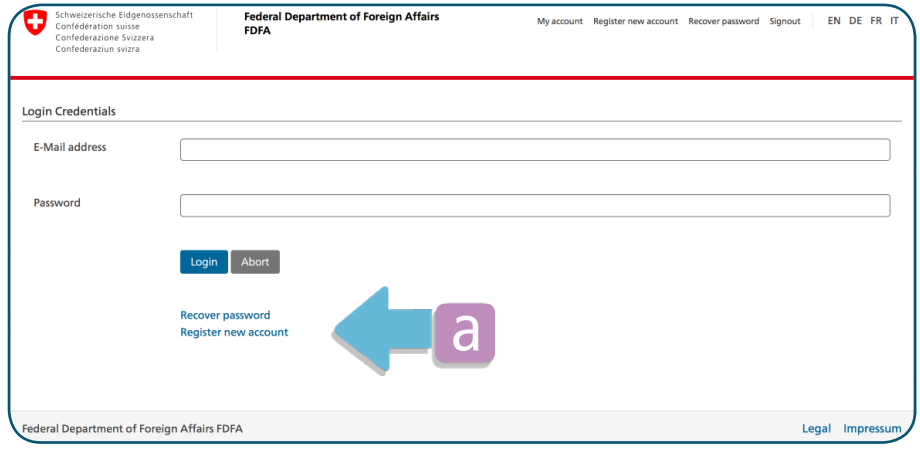

a) Click on Register new account

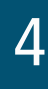

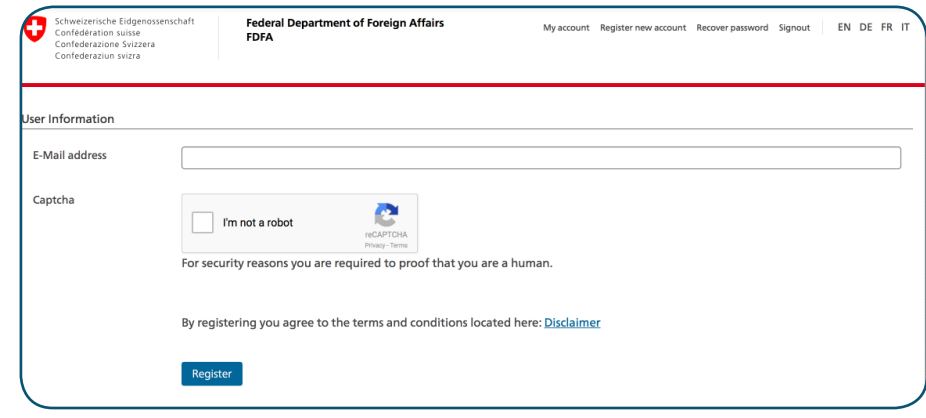

a) Type your E-Mail address b) Confirm you are not a robot c) Click on Register

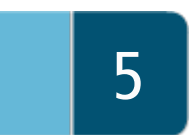

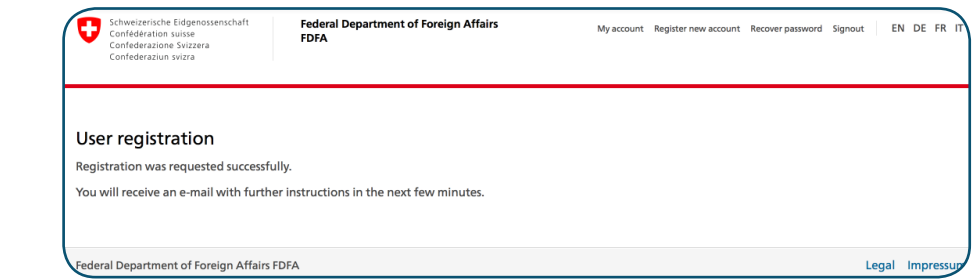

a) You will receive an E-Mail with further instructions.

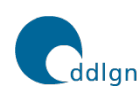

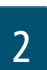

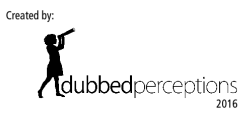

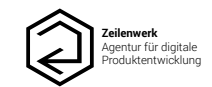